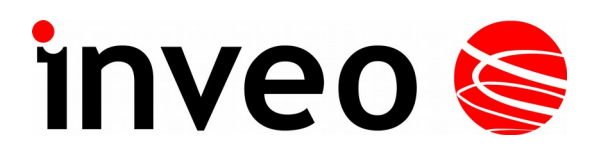

# **User manual**

# **Nano RFID**

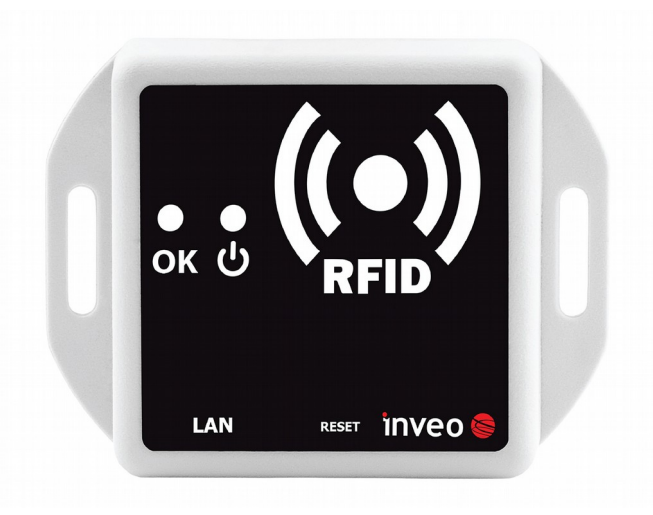

# **Nano RFID PoE**

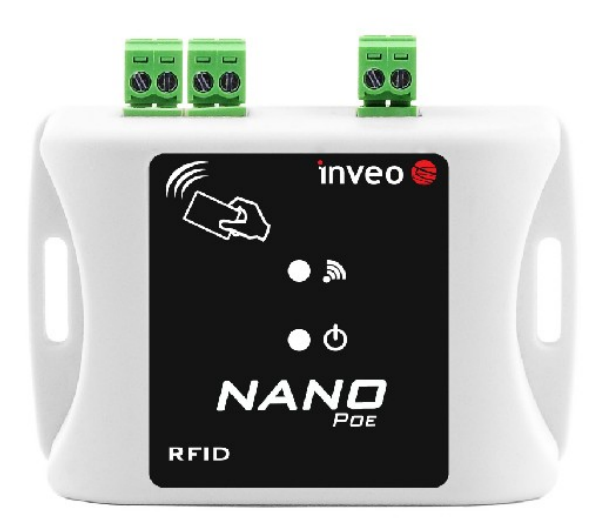

Soft  $>= 0.37$ 

#### **Dear Customer!**

Thank you very much for choosing our product. Before its use, please read these instructions carefully. Here you find the most appropriate ways of dealing with this device, the basic principles of safety and maintenance. Please, also keep the user manual so that you can read it during later use.

#### **Attention!**

**The manufacturer is not liable for any damage caused by improper use of the device which differ from its intended purpose, or improper handling, as well as a fault of driver resulting from improper use.**

## **Contents:**

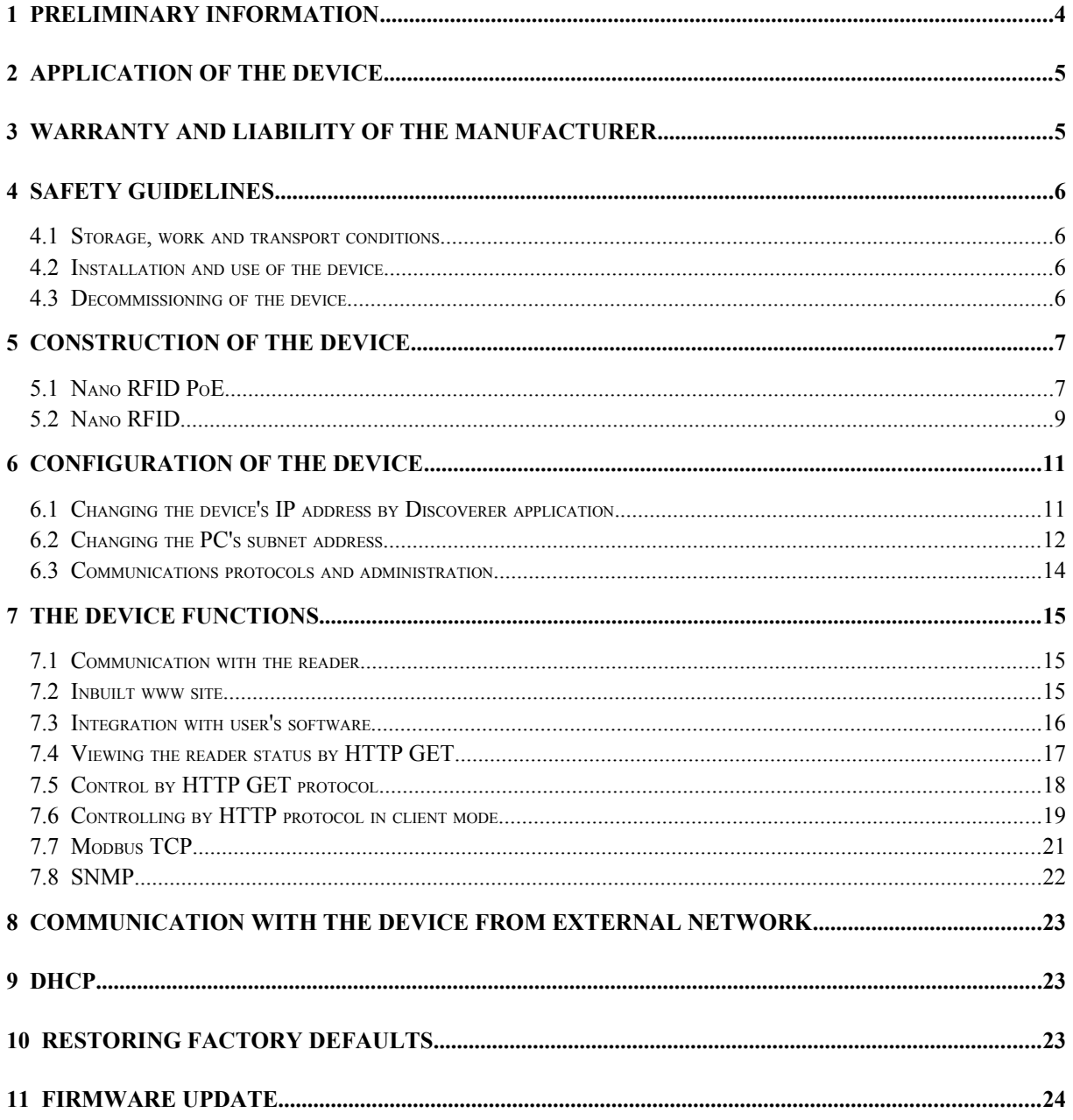

# <span id="page-3-0"></span>**1 Preliminary information**

## **Before starting work with the device, read The User manual and follow the instructions contained therein!**

Description of visual symbols used in this user manual:

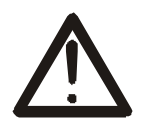

This symbol is responsible for reviewing the appropriate place in the user instructions, warnings and important information. Failure to follow warnings could cause injury or damage to the device

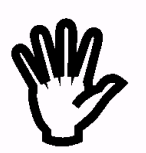

Important information and guidelines

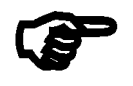

Following this guidelines makes the use of the device easier

**Attention**: The screenshots in this manual can be dissimilar from actual images at the time of the device purchase. Due to continuous development of the devices software, some of the functions may differ from these in the manual. The manufacturer claims no responsibility for any undesirable effects (misunderstanding) caused by changes of the software.

# <span id="page-4-1"></span>**2 Application of the device**

The Nano RFID device is used to read RFID Unique tags. The device is prepared for an integration with other systems by way of of Modbus TCP, HTTP client / server, SNMP protocols.

# <span id="page-4-0"></span>**3 Warranty and liability of the manufacturer**

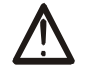

The manufacturer provides a 2-year warranty on the device. The manufacturer also provides post-warranty service for 10 years from the date of the introducing the device on the market. The warranty covers all defects in material and workmanship.

The manufacturer undertakes to comply with the contract of guarantee, if the following conditions are met:

- all repairs, alterations, extensions and device calibrations are performed by the manufacturer or authorized service,
- supply network installation meets applicable standards in this regard,
- the device is operated in accordance with the recommendations outlined in this manual,
- the device is used as intended.

The manufacturer assumes no responsibility for consequences resulting from improper installation, improper use of the device, not following this manual and the repairs of the device by individuals without permission.

## **This device doesn't contain serviceable parts.**

# <span id="page-5-3"></span>**4 Safety guidelines**

The device has been designed and built using modern electronic components, according to the latest trends in the global electronics. In particular, much emphasis was placed on ensuring optimum safety and reliability of control. The device has a housing with a highquality plastic.

## <span id="page-5-2"></span>*4.1 Storage, work and transport conditions*

The device has to be stored in enclosed rooms which are free of caustic vapors and substances and also meet the requirements:

- surrounding temperature from  $-30^{\circ}$ C to  $+60^{\circ}$ C,
- humidity from 25 to 90%,
- atmospheric pressure from 700 to 1060hPa.

The device working conditions:

- surrounding temperature from  $-10^{\circ}$ C to  $+55^{\circ}$ C,
- relative humidity from 30% to 75%,
- atmospheric pressure from 700 to 1060hPa.

Recommended transport conditions:

- surrounding temperature from  $-40^{\circ}$ C to  $+85^{\circ}$ C.
- relative humidity from 5% to 95%,
- atmospheric pressure from 700 to 1060hPa.

## <span id="page-5-1"></span>*4.2 Installation and use of the device*

## **The device should be used following the guidelines shown in next part of the user manual.**

## <span id="page-5-0"></span>*4.3 Decommissioning of the device*

When it becomes necessary to recycle the device (for instance, to decommission the device from service), please contact the manufacturer or its representative, who are obliged to respond, appropriately, i.e. collecting the device from the user. You can also ask the companies involved in recycling of electrical or computer equipment. Under no circumstances should you place the device along with other waste material.

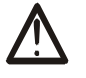

## <span id="page-6-1"></span>**5 Construction of the device**

## <span id="page-6-0"></span>*5.1 Nano RFID PoE*

## **Technical data:**

*Power supply:* PoE: 33-57V POE IEEE 802.3af, DC: 10-24VDC (screw terminals 3,5mm), Power consumption: max 1,5W.

## *Transponders:*

Tag readout standards: UNIQUE ; 125kHz, Tag reading distance: up to 8cm.

## *Inputs:*

Number of inputs: 1, Input type: opto-isolator, dry contact (NO) , Maximum input voltage: 24V.

## *Outputs*:

Number of outputs: 1, Output type: relay NO, Maximum relays current load: 1A @ 30VDC.

## *LAN:*

Ethernet 1x10Mbps, RJ45

## *Dimensions:*

All dimension values are in millimeters.

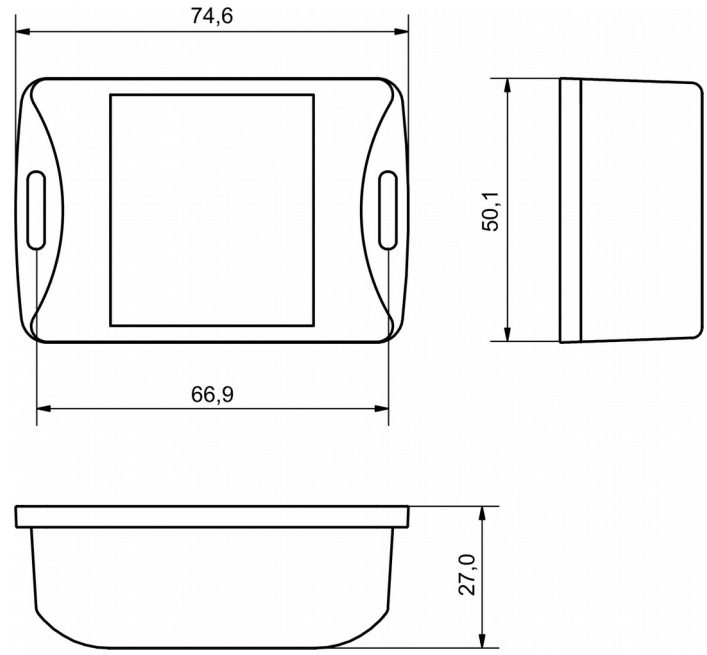

#### **General view**

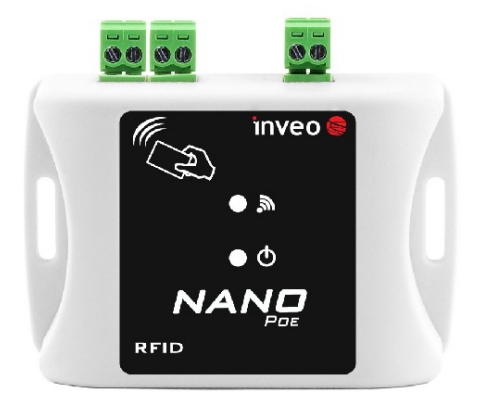

#### **Indicators and connectors:**

The device is equipped with LED two diodes:

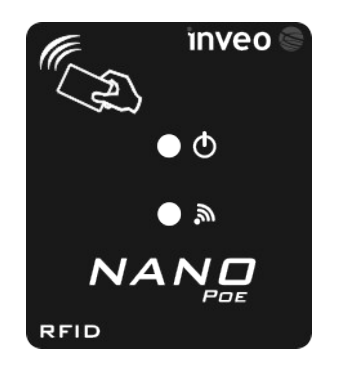

- **POWER LED** the device power supply status,
- **TAG LED -** optical indications for read out tags.

The Nano RFID PoE is equipped with screw terminal connectors.

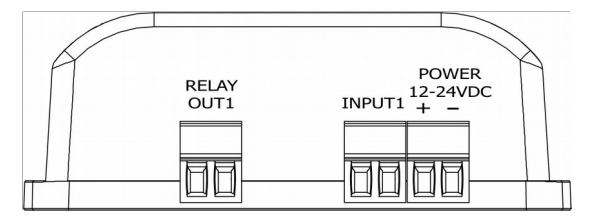

- **POWER** power connector. Power supply 10-24VDC or PoE 802.3af,
- **INPUT1** dry contact NO input. The input status is available via the MODBUS TCP or HTTP Get protocol,
- **RELAY OUT1 –** relay NO output. Switching on/off relay and reading its status are available via the Modbus TCP or HTTP Get protocol,

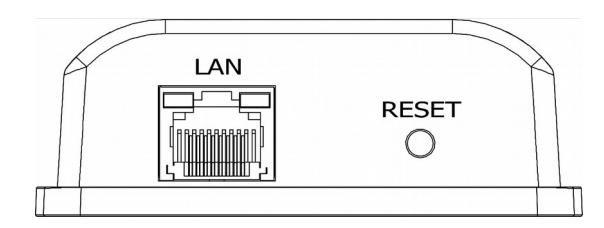

- **LAN**  LAN connection socket,
- **RESET –** reset button. Its necessary for enable DHCP and restore factory settings.

## <span id="page-8-0"></span>*5.2 Nano RFID*

## **Technical data:**

*Power supply:* Passive PoE: 12-24VDC, Power consumption: max 1,5W.

*Transponders:*

Tag readout standards: UNIQUE ; 125kHz, Tag reading distance: up to 8cm.

*LAN:* 

Ethernet 1x10Mbps, RJ45

*Dimensions:*

All dimension values are in millimeters.

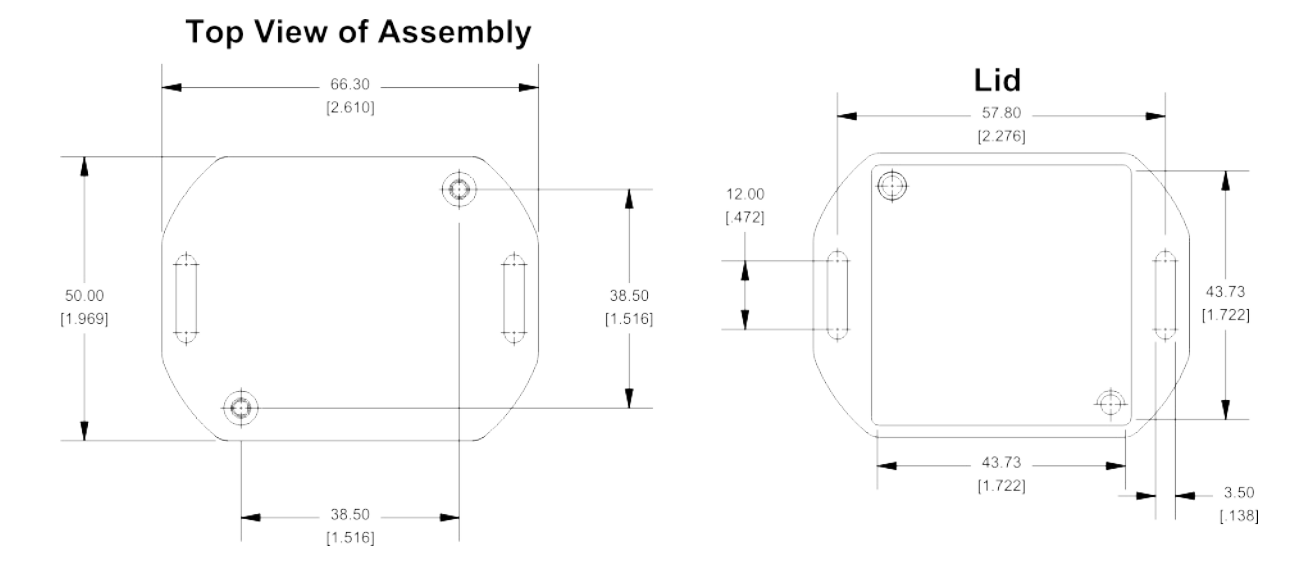

#### **General view**

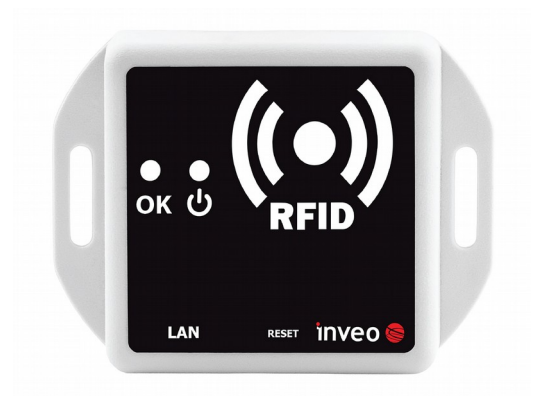

#### **Indicators and connectors:**

The device is equipped with LED two diodes:

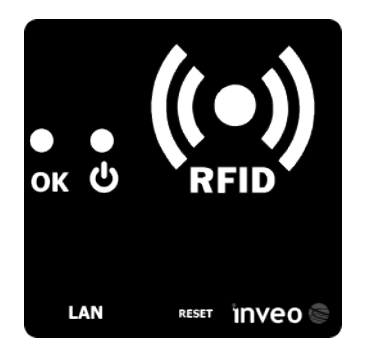

- **POWER LED** the device power supply status,
- **TAG LED -** optical indications for read out tags.

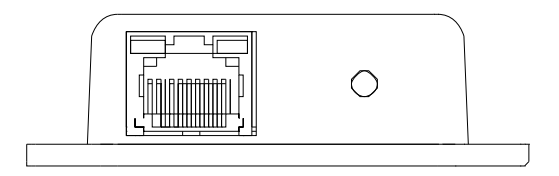

- **LAN**  LAN connection socket,
- **RESET** *reset button. Its necessary for enable DHCP and restore factory settings.*

# <span id="page-10-1"></span>**6 Configuration of the device**

The device when used for first time needs to be configured.

There are two methods to do so. The network configuration can be easily changed by Inveo "Discoverer" [\(http://inveo.com.pl/discoverer/\)](http://inveo.com.pl/discoverer/) software:

## <span id="page-10-0"></span>*6.1 Changing the device's IP address by Discoverer application.*

When the "Discoverer" is opened and the relevant device is found, choose Interface list box and click on Change IP button.

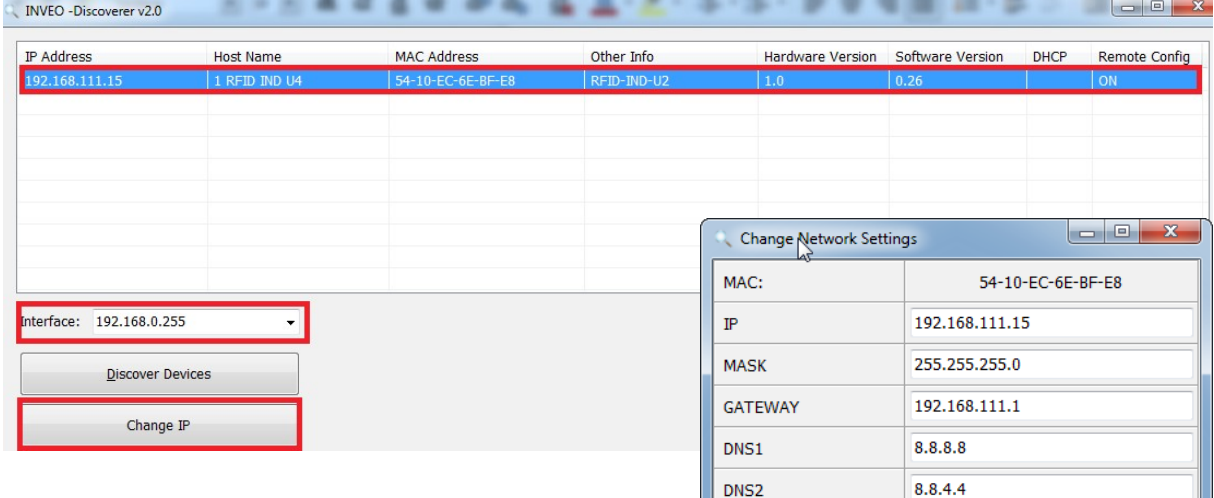

In a new opened dialog box, settings such as IP address, MASK, GATEWAY, DNS1/DNS2 and the Host name can be changed.

Please save correct settings by choosing **Change** button.

1 RFID IND U4 Host name Enable DHCP  $\Box$ Enable Remote Config  $\overline{\mathbf{v}}$ Change Cancel

If Remote Config is disabled (enabled by default), it is necessary to configure the device by changing the computer's subnet (chapter [6.2](#page-11-0)).

To enable the remote configuration it is necessary to enter tabs **Administration**  and check mark **Enable Remote Network Config**

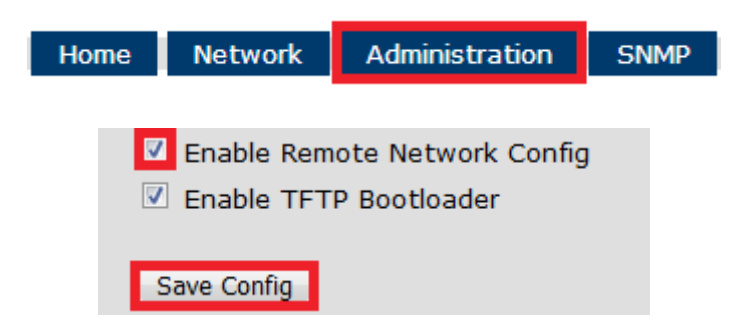

Save the setup by selecting **Save Config** button.

## <span id="page-11-0"></span>*6.2 Changing the PC's subnet address*

After the device is connected to a network, a subnet address of a PC which is connected the same network has to be changed.

To do so, go to the PC's MS Windows network configuration: **Start->Control panel ->Network and Sharing Center->Network and Internet->Network Connections**, then choose the related controller and right click on "Properties".

After selecting this option configuration window will show up:

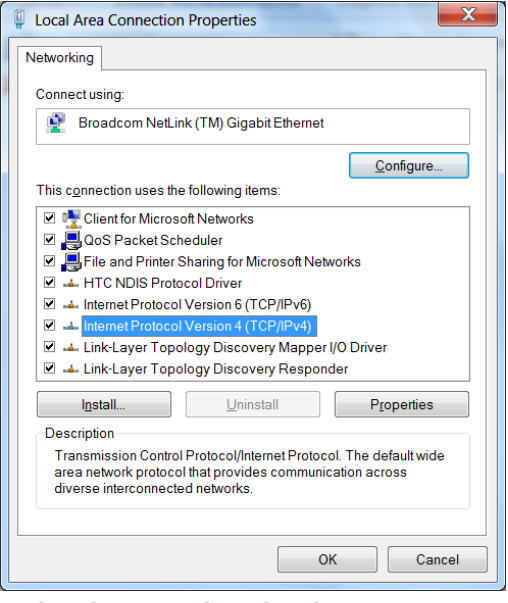

**Changing network settings in MS WINDOWS**

Next choose "Internet Protocol (TCP/IP)", double click on it and enter following settings:

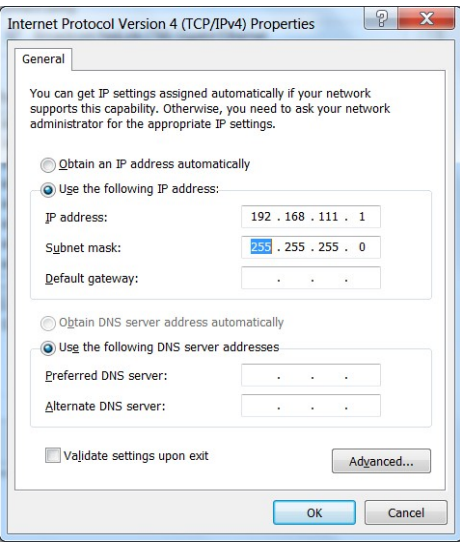

**Illustrative TCP/IP protocol settings**

After saving changes by clicking OK, open a web browser and enter in the address line: **192.168.111.15**. Next change the following: (**"Default user name / password"** to admin/admin00))

In the *Network* tab it is possible to change LAN parameters.

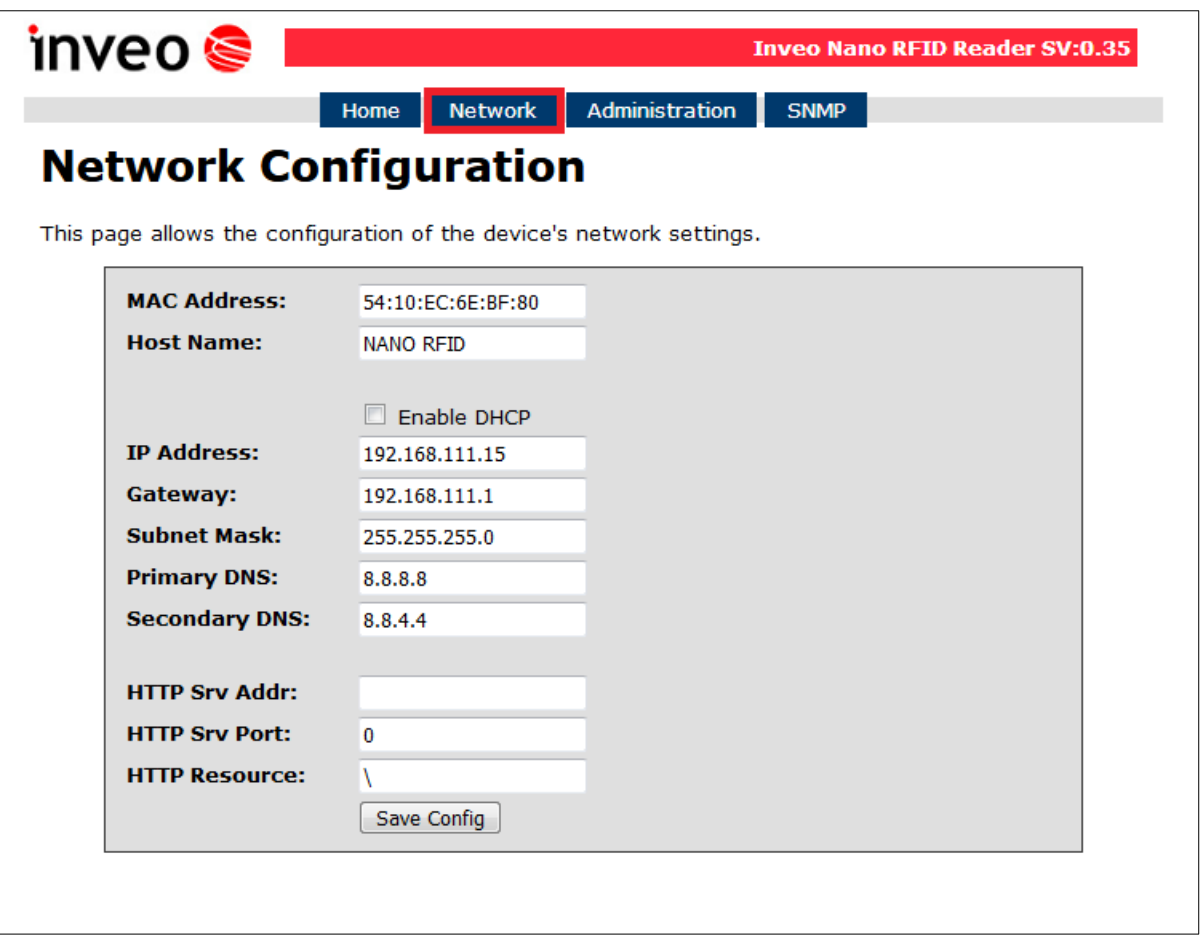

To set up the network settings of the device, use the following fields:

- *MAC Address* read only,
- *Host Name* NETBIOS name,
- **Enable DHCP** checking this box force use of the address assigned by the DHCP server,
- *IP Address* the IP address of the device (at this address, the device will be visible on the network),
- *Gateway* network gateway,
- *Subnet Mask* IP subnet mask,
- *Primary DNS, Secondary DNS* DNS servers addresses,
- **HTTP Srv IP:** server IP (mode: "Control only by HTTP Client"),
- *HTTP Srv Port:* the server's listening port,
- *HTTP Resource:* resource file for the reader's reference e.g. /somefile.php.

After all changes, select **Save Config**.

## <span id="page-13-0"></span>*6.3 Communications protocols and administration*

The Administration settings allow for changing access password and to enable/disable particular services in the device.

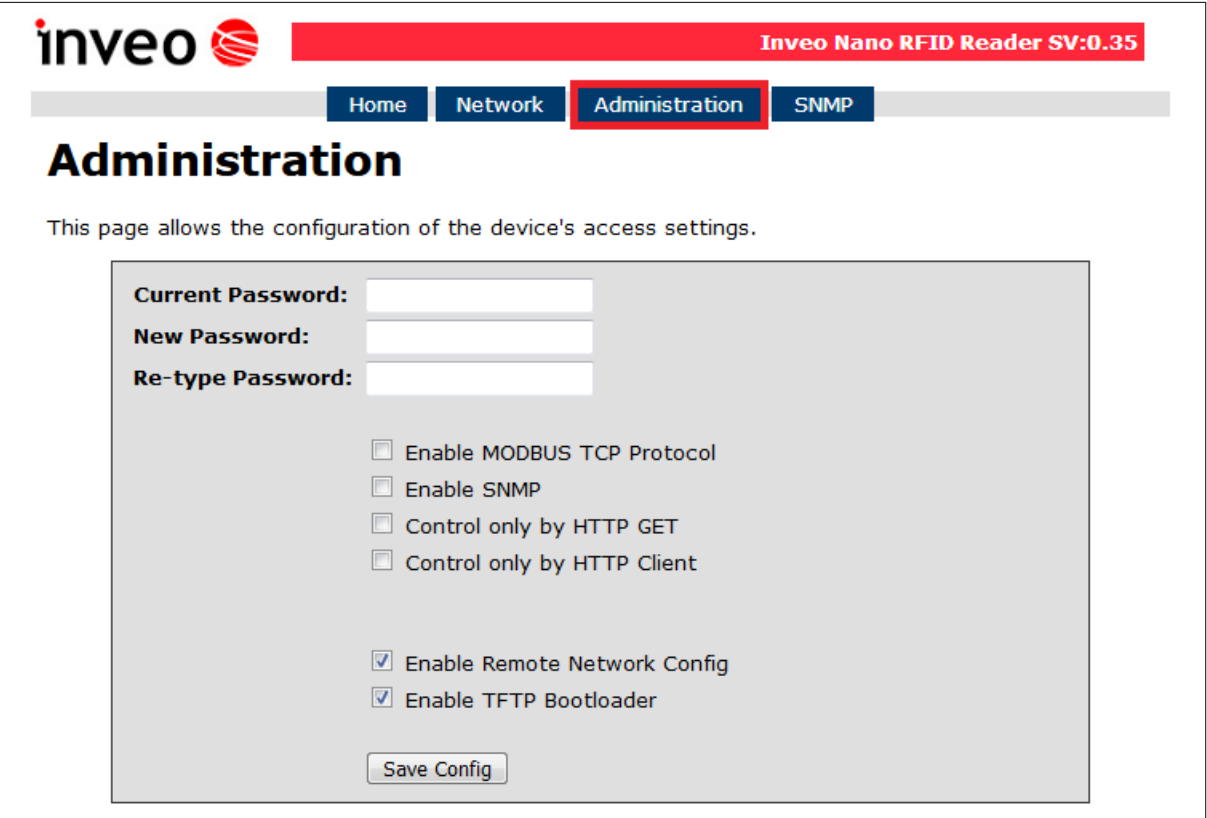

#### **Admin Password change**

To change an administrator password, in *Current Password* value field write a current password. Next in appropriate value field *New Password* write your new password and confirm it at *Re-type Password* value field. The password can be blanked by leaving new password value field empty.

#### **Services configuration**

The device allows to choose suitable services. To do that, a value of corresponding service has to be check marked and then activated by **Save** button.

**Enable MODBUS TCP Protocol** – enables access using MODBUS TCP protocol,

**Enable SNMP** - enables access using SNMP protocol, **Control only by HTTP GET** – the reader's HTTP Server work's mode is selected **Control only by HTTP Client** – the reader's HTTP Client work's mode is selected **Enable Remote Network Config –** remote network configuration is selected (for Discoverer application)

**Enable TFTP Bootloader** – enables a bootloader mode.

## **Attention:**

**TFTP Bootloader** and **Remote Network Config** ought to be disabled during normal work operation. It should be enabled for a firmware update only.

# <span id="page-14-2"></span>**7 The device functions**

## <span id="page-14-1"></span>*7.1 Communication with the reader*

User can choose from the following options to access the code readout from a RFID tag:

- through built-in web server, using a standard web browser (preferred browsers are MOZILLA FIREFOX, OPERA, CHROME),
- HTTP server mode,
- HTTP client mode,
- Modbus TCP,
- SNMP.

## <span id="page-14-0"></span>*7.2 Inbuilt www site*

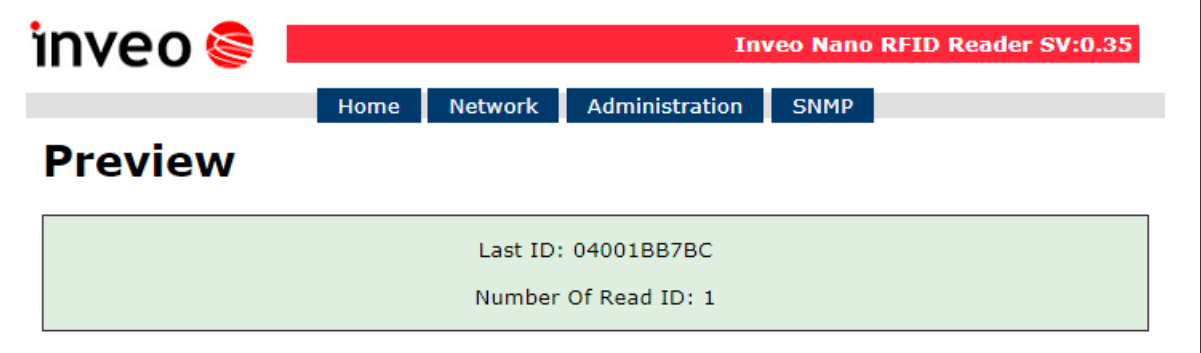

The reader status can be found again at **Home** tab in the reader's menu (default – 192.168.111.15).

- **SV: 0.35** software version
- **Last ID: 04001BB7BC** last tag readout in HEX format,
- **Number Of Read ID: 1** number of read IDs since the reader's reset.

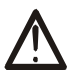

## **Note**:

If readout at a last ID shows 04001BB7BC **(LOCK!)** it indicates blocking of further tags reading until **releaseId** (HTTP GET) command is sent or in case of Modbus, value "0" has to be sent to 1004 Single Coil address.

## <span id="page-15-0"></span>*7.3 Integration with user's software*

The Nano RFID reader may be used with a customer's own software, in server mode (by choosing **Administration** → **Control only by HTTP GET**) or in client mode (by choosing **Administration** → **Control only by HTTP Client**).

#### **Server work mode (HTTP Server):**

In this mode external host (client) connects to the reader and controls it by HTTP protocol GET method. The client has to read status.xml periodically and after suitable XML tags are decoded, (individual tags are explained in the chapter [7.4\)](#page-16-0) it may send back data and commands. The resource file status.xml let a user read all required information, which can be entered to a database (e.g. the reader's mac address, inputs outputs status, card ID). After the data processing the client is able to send back data which is required for interaction with a user of the reader. The client can send information to the reader which may control the accept/reject sounds, the LED diodes blinking, a lock's bolt release, as well as displaying text on the reader display. In this mode, every time a tag is read the reader blocks reading ability until the client triggers releaseId=1 function.

#### **Client work mode (HTTP Client):**

In this mode the reader may be compared to an Internet browser. The client's page (The reader's) sends a request to server and waits for answer. The server - the page which shares data - waits for requests, then processes them and sends a response back.

The reader connects with the server automatically and sends a tag's readout to the server resource by HTTP GET. In response the server may send a XML file with commands which specify type and status of the reader's indicator system, e.g. the LED diodes status, the sounds indicators and the like.

In this mode an advantage is that, immediately after the card readout the reader automatically sends request to the server or the controlling application.

This mode allows easy integration with PHP, Node JS, MySQL and the like servers.

## <span id="page-16-0"></span>*7.4 Viewing the reader status by HTTP GET*

The RFID reader can be controlled by HTTP protocol. To view the reader's current status user may refer to the resource file by entering in an Internet browser address line e.g. http://192.168.111.15/status.xml

It shows the resource file with basic information in XML format:

```
<status>
```

```
<netbios>NANO RFID</netbios>
<mac>00:00:00:00:00:00</mac>
\langleid>8500c2b4a8\langleid>
<newId>0</newId>
<cnt>1</cnt>
<resetFlag>1</resetFlag>
<enable>1</enable>
<httpClientStatus>0</httpClientStatus>
<out>0</out>
<in>1</in>
</status>
```
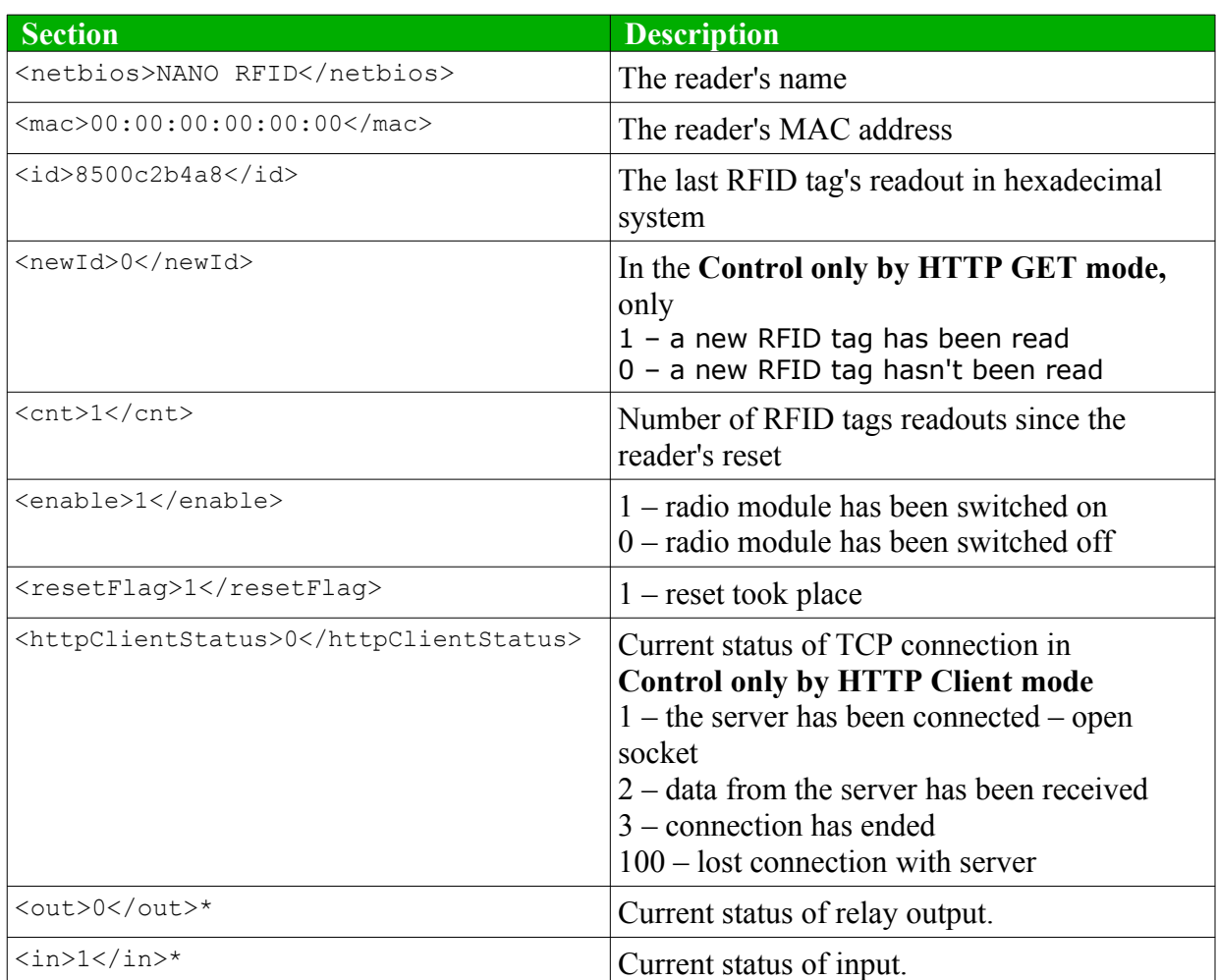

\* Nano RFID PoE only

## <span id="page-17-0"></span>*7.5 Control by HTTP GET protocol*

Controlling the reader in **Control only by HTTP Client mode** mode involves sending proper command by HTTP protocol:

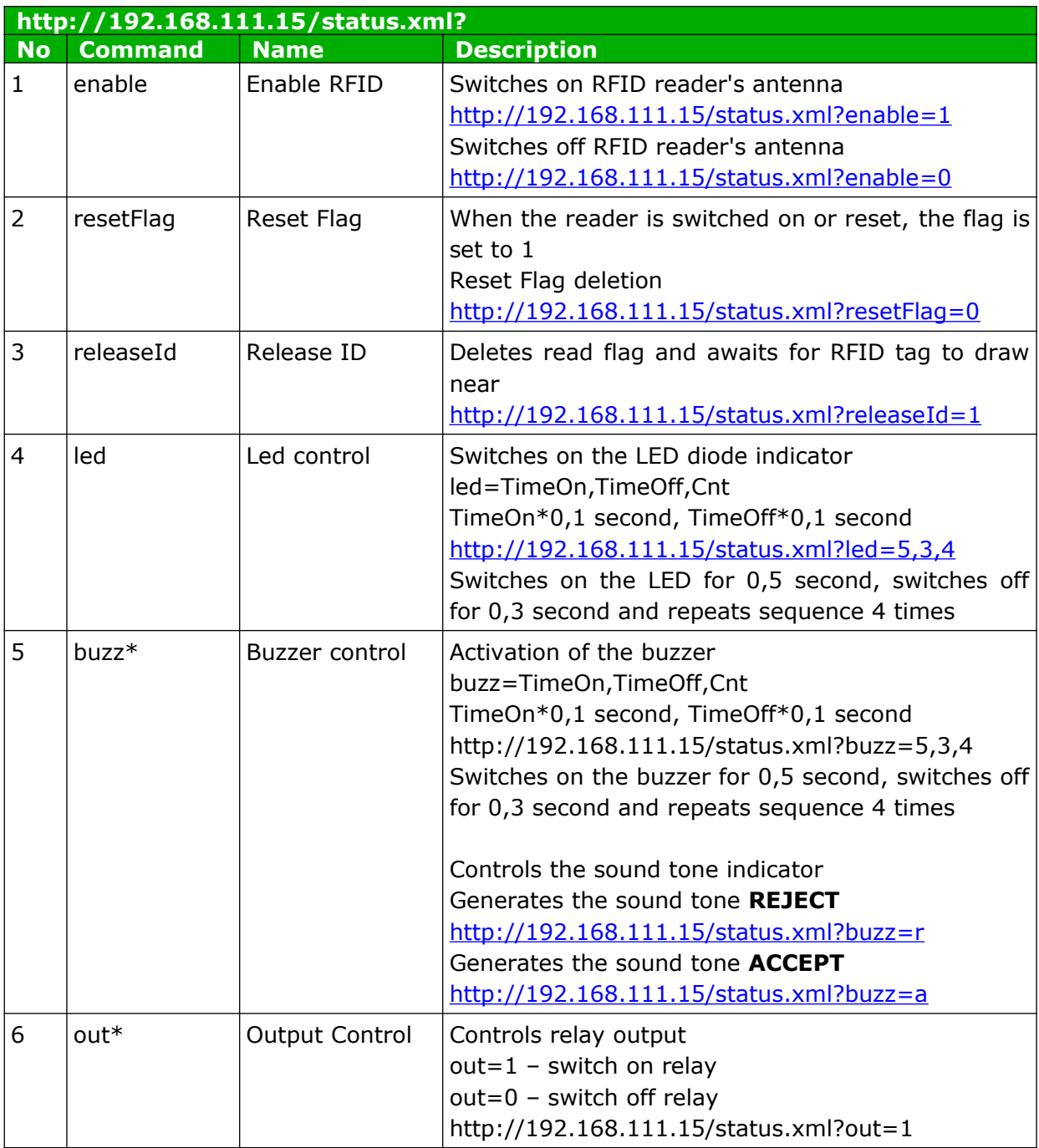

\* Nano RFID PoE only

## <span id="page-18-0"></span>*7.6 Controlling by HTTP protocol in client mode*

To control the reader by HTTP protocol in client mode the option **Control only by HTTP Client** in *Administration* tab needs to be selected.

When the **Control only by HTTP Client** option is selected, an address for a data transfer has to be configured. For this the table in **Network**  $\rightarrow$  **HTTP Client Configuration** tab is used.

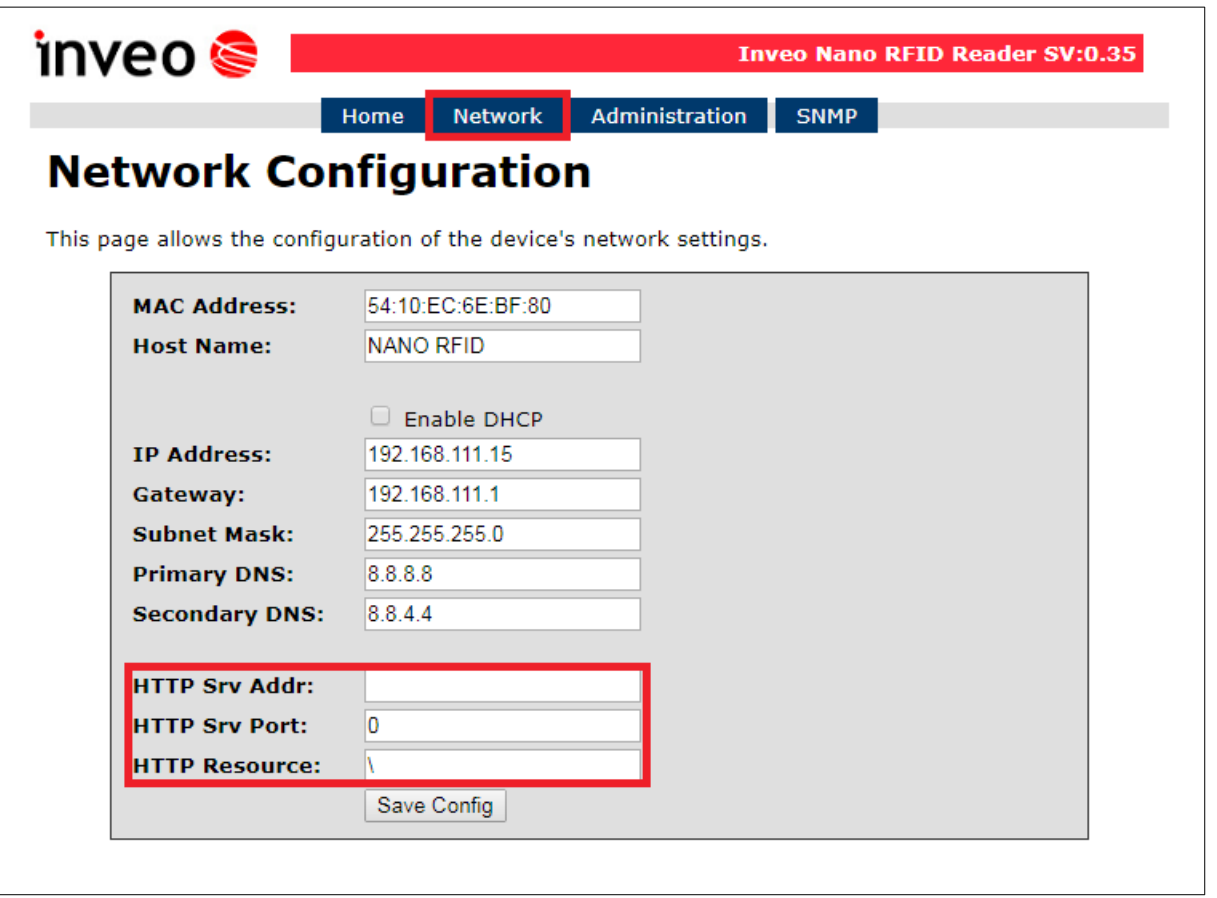

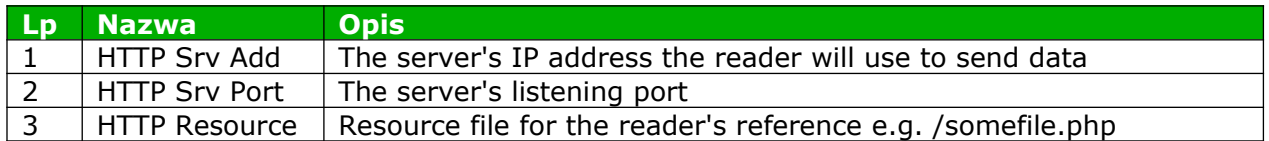

The reader, after a valid RFID tag readout sends data to the server relevant resource file in the format: mac=123456789012&id=1314151617 e.g.  [http://192.168.111.99 /rfid.php?mac=123456789012&id=1314151617](http://192.168.111.99/rfid.php?mac=123456789012&id=1314151617)

\*After changing of input state, the RFID reader sends a data as follows: mac=123456789012&in=0 **OR** mac=123456789012&in=1 depends on input status.

For example, it is possible to save data in a MySQL database or save it to a file (with RFID TAG number, MAC address and time of readout).

The server can do nothing or respond as an XML resource with the appropriate tags.

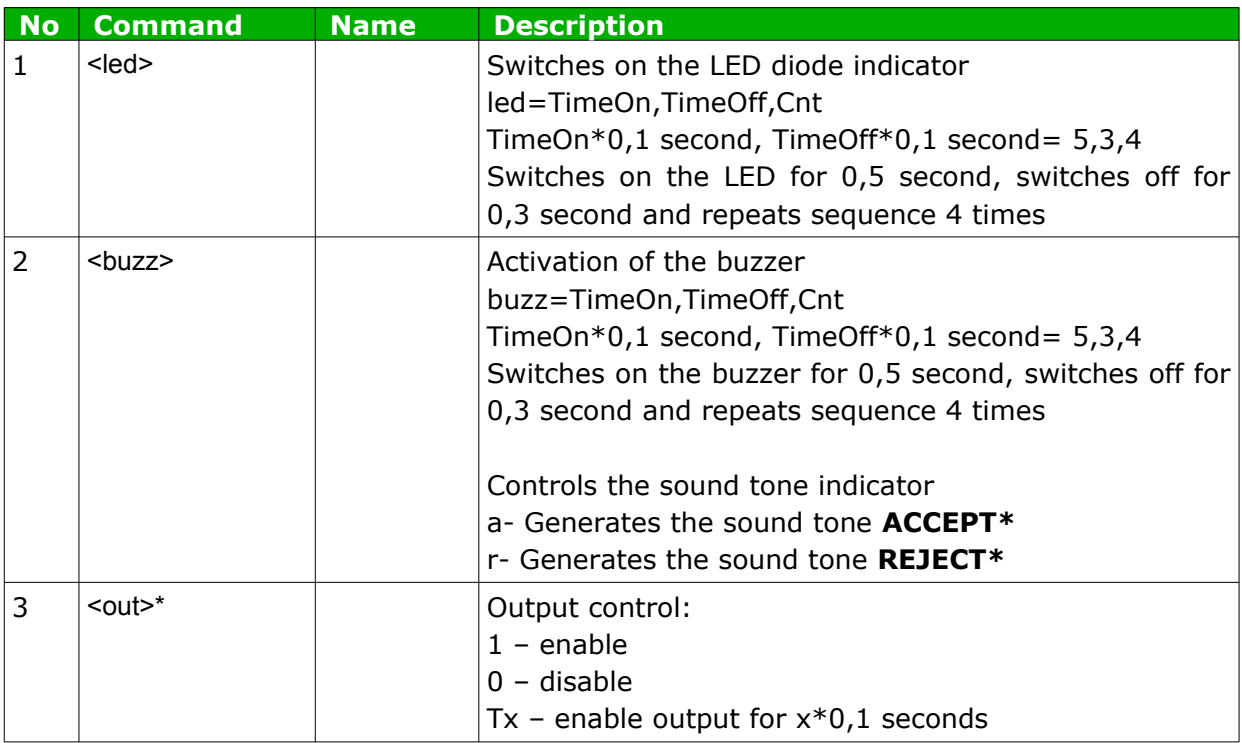

## \* Nano RFID PoE only

The XML file may consist of e.g. fields (in the following example the code brings out activation of the sound indicator and switch on LED):

```
<buzz>10,0,1</buzz>
<led>10,0,1</led>
```
The XML file syntax is not checked. It is searched for data inside known tags only.

```
An example of code for php server:
```

```
<?php
if($GET['id"]) // module send id and MAC - $GET['mac"]$user allowed = 1; // it could be returned from DB
     if($user_allowed==1)
            {
            echo "<br/>buzz>10,0,1</buzz>";
           echo "<led>10,0,1</led>";
            }
      else {
           echo "<br/>buzz>5,5,4</buzz>"; // different signal
           echo "<led>5,5,4</led>";
            }
}
\geq
```
## <span id="page-20-0"></span>*7.7 Modbus TCP*

The reader supports following functions of Modbus TCP:

- 0x01 Read Coils
- 0x03 Read Holding Register
- 0x05 Write Single Coil
- 0x06 Write Single Register
- 0x0F Write Multiple Coils
- 0x10 Write Multiple Registers

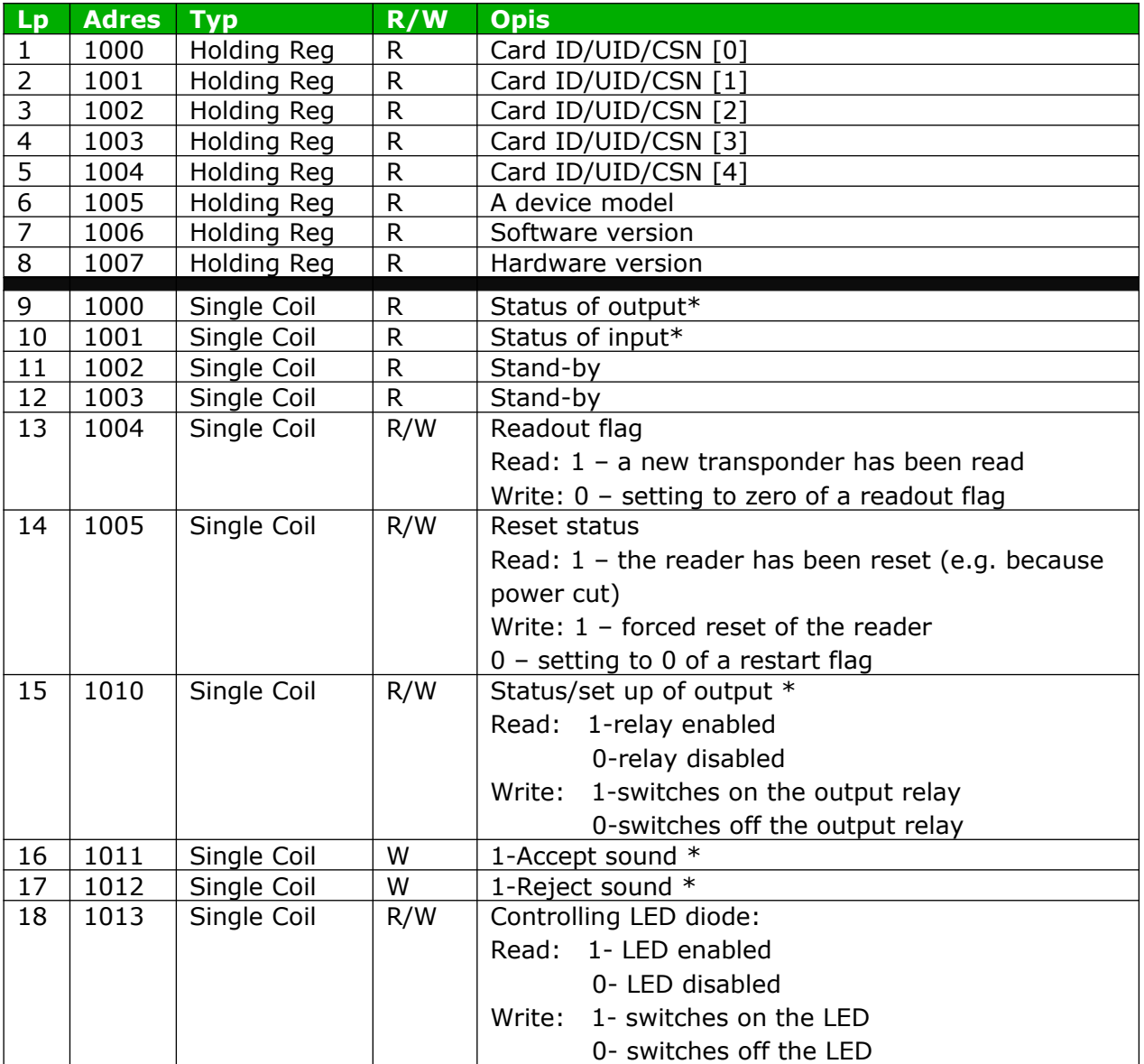

\* Nano RFID PoE only

**When a tag has been read, value 1 is written in Single Coil 1004 registera new tag is found. Next readout of a new transponder is possible when readout flag is set to zero (Zero is written to 1004 Single Coil).**

## <span id="page-21-0"></span>*7.8 SNMP*

The reader is fitted with a SNMP v2c server. This function can be enabled by **Administration → Enable SNMP.** 

SNMP protocol facilitates inputs retrieving, setting up outputs status and retrieving ID number of the read tag.

MIB file which describes the structure is available for download in the SNMP tab under **Download MIB file** name.

The module allows sending TRAP messages after the correct reading of the RFID tag. The destination address is entered in the Trap IP Address x field. Where:

 $x = 1, 2$ 

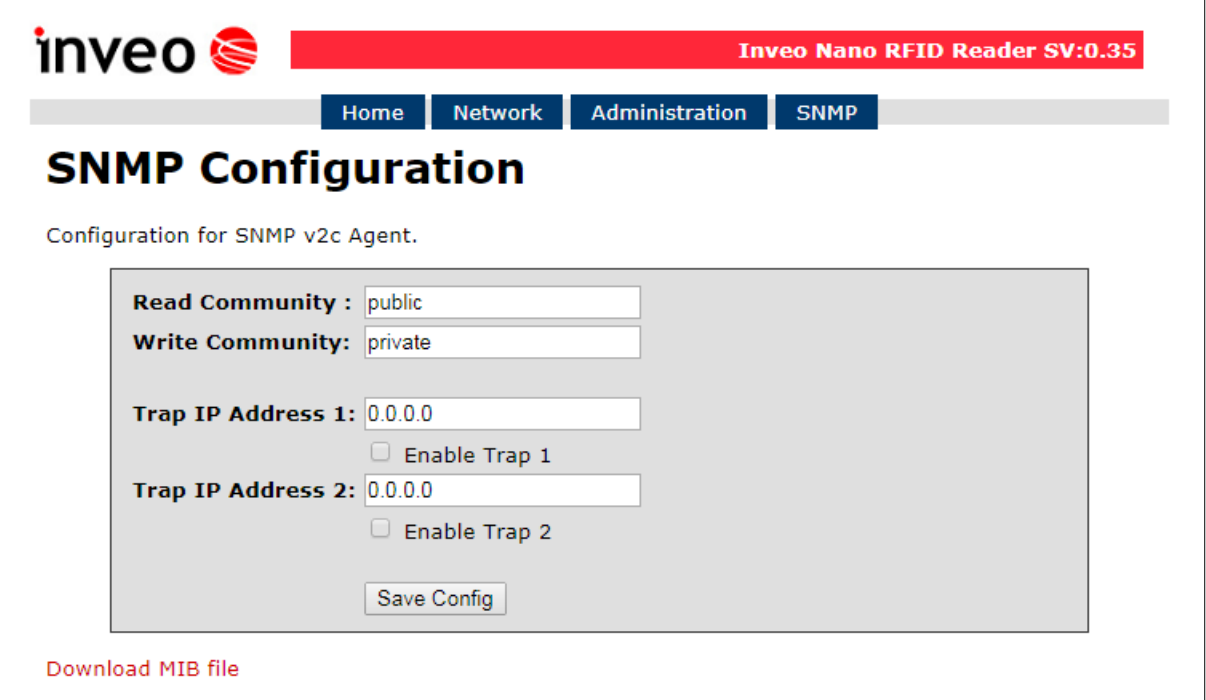

## <span id="page-22-2"></span>**8 Communication with the device from external network**

If the controller is in the LAN network different than PC that connects to it, the redirection of ports is necessary.

Depending on the method of communication the network administrator ought to make changes, as different ports need to be redirected:

#### **Using web interface:**

• port TCP/UDP/IP 80

#### **Using MODBUS TCP protocol:**

• port TCP/IP 502

## **Using SNMP protocol:**

• port UDP 161

## <span id="page-22-1"></span>**9 DHCP**

To enable/disable DHCP service:

- 1. Press and hold RESET button for 5 to 10 seconds.
- 2. Green LED will start flashing 2 times a second.
- 3. Release the reset button.

It is also possible to enable DHCP in the network configuration in the *Network* tab or through Discoverer application.

## <span id="page-22-0"></span>**10 Restoring factory defaults**

To reset the device to factory settings:

- 1. Turn on the device.
- 2. Press and hold RESET button for 10 to 15 seconds.
- 3. Release the button.

With factory defaults restored the module settings are as follows:

- IP address: 192.168.111.15
- IP mask: 255.255.255.0
- User name: admin
- Password: admin00

## <span id="page-23-0"></span>**11 Firmware update**

The device has the ability to update the firmware. The software update program is provided as a \*.bin file.

**Warning!** Incorrect use of the update feature may damage the reader. Make sure that undisturbed power is provided to the device for duration of programming.

To update the software:

- check the **Enable TFTP Bootloader** option, which is located in the Administration tab,
- run the Windows command line (Start-> Run enter 'cmd' and confirm with the Enter key),
- go to the directory where the .bin file is located
- enter the command:

**tftp** -i <address\_ip\_of the reader> **PUT** file.bin

where: <address\_ip\_of the reader> is the IP Address of the reader file.bin – the file with the update program

Programming takes 1-2 minutes. End of programming confirms the message 'File Transferred'.

For correct functioning of the reader, after the update operation the "**Enable TFTP Bootloader**" option has to be switched off.

Step-by-step instruction for firmware updates is available at [www. inveo.com.pl.](http://www.inveo.com.pl/)

**The latest instructions and software are available on the site [www.inveo.com.pl](http://www.inveo.com.pl/).**